Beginners Guide

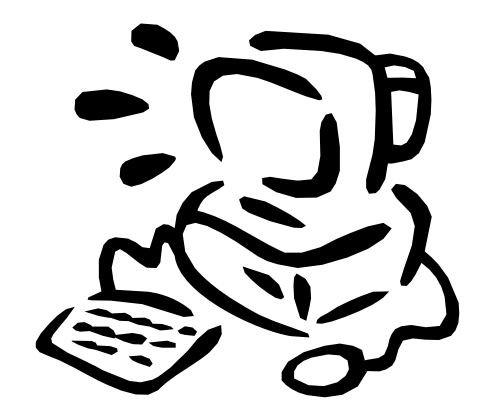

 $\sqrt{\frac{1}{2}}$ 

# **Contents**

# **Notes**

## **1.0 Using Windows**

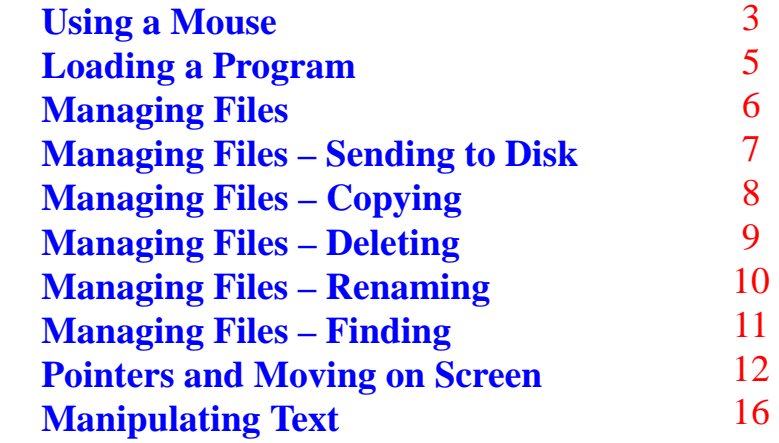

## **2.0 Using a Database**

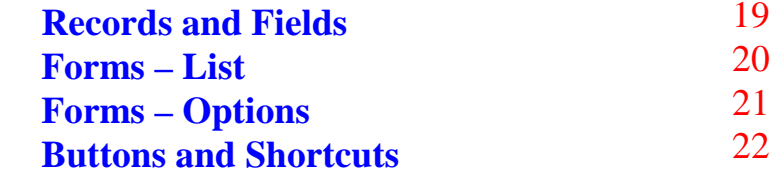

23

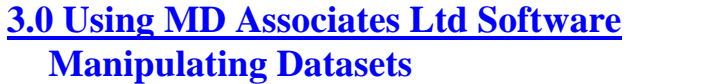

### <span id="page-2-0"></span>**Notes**

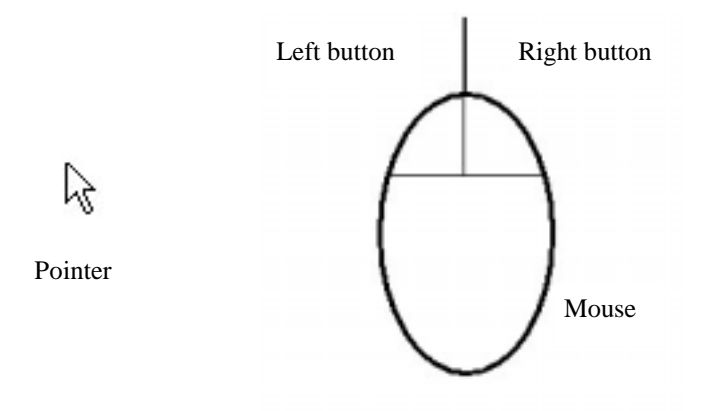

A mouse is used to move a "pointer" and to "select" things on the screen. The mouse usually has two buttons, although some can have more.

The left mouse button is normally clicked to select things, and the right mouse button is used to display extra options. Sometimes a "double click" with the left button is needed. To do this click the left button twice quickly.

Another technique is to "point and drag" this is when you click and keep down the left mouse button, move the pointer to another position and then release the left button.

The pointer on the screen is moved by moving the mouse along a flat surface. If the mouse is moved to the right, the pointer will also move towards the right of the screen.

### **Manipulating Datasets**

### **Starting Programs**

#### 용 **b Cimera**  $1000$ 2 De Lis a. GB. 急 NARCOS th: **PEP MEAN SAL** MAND 415 Icons 堅 ell Shared mit **Dial Up** Hill Ho Computer e Window  $\mathfrak{C}$ ġ, Dated<br>Exper Task Bar Clock 無関係(184) 调(m) 直击过程

**The Desktop** 

#### Start Menu Button

When a computer has been switched on and is ready to use, the first thing you will see is usually the Desktop. It is from here that you can choose which programs you want to work with.

#### **Add New Data Set**

If the data set to be transferred is not on the destination computer, such as one created on a remote machine and is being introduced to another computer for the first time. The instructions to Update a Data set should be followed. A second task must the be performed to add this data set to the list seen when Viewing existing Data sets.. Use explore the locate the TXT filename (see table above - **List of Dataset Info.)**. Once located, double Click to edit. This will load the NOTEPAD program which is a text editor.

Look at the existing entries and ensure you understand the format of the entry. Each Line represents a single data set and consists of three pieces of information, the text information is surrounded by quotes, in addition each piece of information is then identified by placing a comma between. Ensure the filename includes the MDB extension.

"MyFile.mdb" , "The Description of the File", 0 **Now save the File**

4

### **Starting Programs**

### <span id="page-4-0"></span>**Manipulating Datasets**

Manipulation of the Data Sets is consistent for all programs, only the Filename and Directory will be different. Ensure the Program is not open when performing any of the following.

#### **Viewing Existing Data Set Filenames**

Log on as "Manager", Password Manager. This will list the Directory where the data has been stored and also the List of Filenames used.

### **Making a Copy (Backup) of a Data Set**

It is **VERY IMPORTANT** to keep copies of the data sets on different machine and on floppy disks to ensure protection against unforeseen events such as a machine failure. To create a Copy / backup, us explore to copy the **"Dataset name"** stored in the **"Directory"** as per above to floppy disk (A:)

#### **Updating a Data Set**

When using different machines the need to transfer a data set from one computer to another may be required. Assuming the Data set filename already exists on both. Make a copy of the dataset (see above) then copy from the floppy disc **"Program name"** to the **"Directory"** as per above table.

If the Data set is non existent on the destination machine – See Add New Data Set

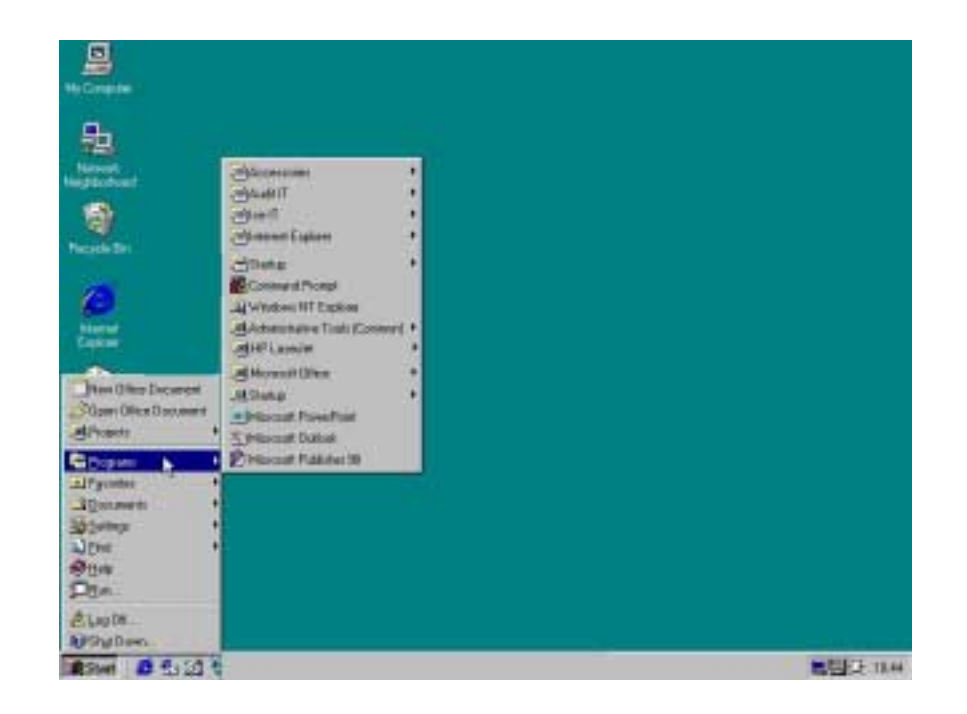

To start a program, first left click on the Start menu button and move the pointer up to select "Programs".

If an arrow head is on the right of a word it means that there are more selections to choose from, and another list will be shown after leaving the pointer over the selection for a few seconds.

If no arrow head is shown, then this means that the selection is the actual program and it will be started after left clicking on it.

## **Managing Files**

<span id="page-5-0"></span>The program "Windows Explorer" is an easy way to manage your files. Find the program from the Start Menu.

| Address 192 51.                                                                                                    |   | <b>TLame</b>                                                                                                    |              |                                                                                                    | 푀<br><b>Higginst</b>                                                                                                    |
|----------------------------------------------------------------------------------------------------|---|----------------------------------------------------------------------------------------------------|--------------|----------------------------------------------------------------------------------------------------|----------------------------------------------------------------------------------------------------|
| All Finblats<br><b>BE GALLIE</b><br>A My Elmpuler<br><b>HIGH ZAFROOK</b><br>ga Mod2 IC1<br><b>COD SMARK 600</b><br><b>Note Call Contains</b><br><b>E-1 Date</b><br><b>T Frequence</b><br>Trend on Server (S)<br>at Perdect<br><b>In Control Parel</b><br>Intervet Explorer<br>Newark Neighbarhaod<br><b>Fierpole Bivi</b><br>Multiplean | × | <b>Data</b><br><b>Brichards</b> ado<br><b>JME</b> mixin<br><b>Fiecesler</b><br>3 Solvens Programs<br>in Barbercha<br>in Boolters MI<br>al Bastian Bo<br>of Banavillo<br>N saadka un | 53.<br>838.8 | <b>San Figur</b><br>File Folder<br>File Folder<br><b>Fair Fidder</b><br><b>Tax Folder</b><br><b>Tils Folder</b><br><b>FFA Plu</b><br>FR, File<br><b>BOILE</b> FED File<br>A BOYS FRIEND<br>307.200 E Sydnet Be | 05/06/00 75:47<br>06/06/80 10:04<br>24/06/00 11:11<br>36/05/00 11:25<br>02/08/90 03:11<br>14/06/00 10:39<br>14/06/00 10:39<br>14/06/00 10:39<br>14/06/00 10:39<br>28/03/00 12:26 |
| <b>TEchnolist</b>                                                                                                    |   | 1994 Old his pair 1963).                                                                                                    |              |                                                                                                    | Базоними пон                                                                                                    |

Programs that are open can be seen in the task bar

The different drives to your computer are shown in the left section of the screen. To expand a drive and see what folders it contains, left click on the  $+$  sign. To hide the details again, click on the  $-$  sign.

To see what files are contained in a drive or folder left click on it's name, and the contents will be displayed on the right section of the screen.

To open a file from the right hand side, double click on it.

### **Manipulating Datasets**

### **Manipulation of Data sets for ???? IT programs**

#### **Programs**

There are 3 programs, Log IT, Cleanse IT and Ice IT. The latter two are for use by the COSAP team and the former for distribution to factories.

Log it enables factories to accumulate the data required to check against the predictions made.

### **Installation**

Press the Start Button, Select RUN, type in A:Setup, then just keep pressing ENTER at every question.

#### **Location & File names**

All programs are installed in their separate directory in

C:\XllSuite

#### **Program Title Directory Program Name List of Dataset Info.**

Log IT C:\XllSuite\Logit LogIT.mdb LogIT.txt Cleanse IT C:\XllSuite\ClenseIT ClenseIT.mdb ClenseIT.txt Ice IT C:\XllSuite\IceIT IceIT.mdb IceIT.txt

### **Buttons and Shortcuts**

<span id="page-6-0"></span>Forms can also include buttons, here are a few you may come across:

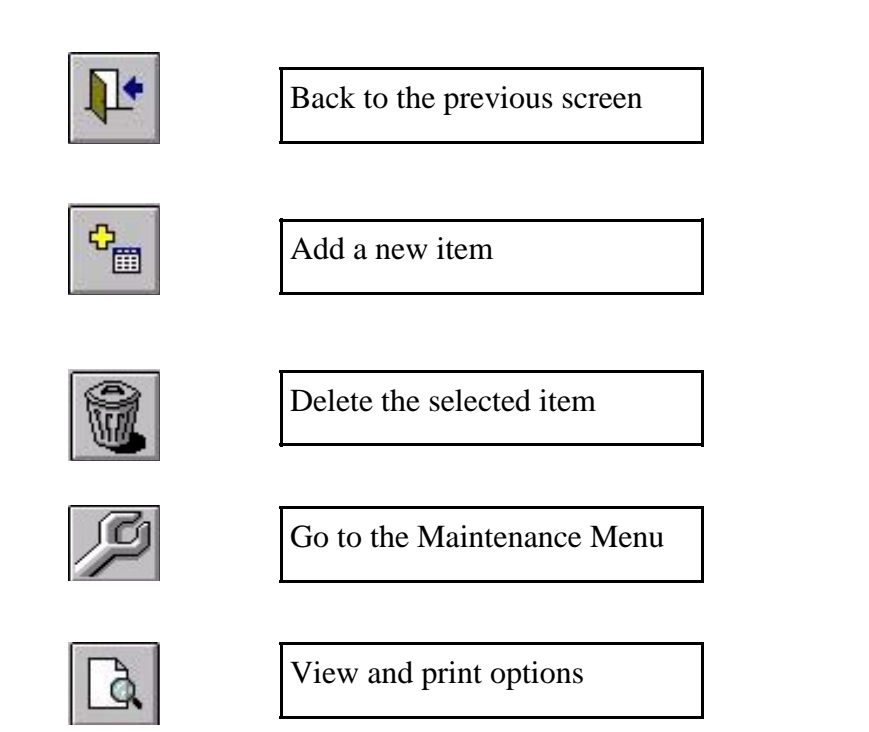

#### **Some Useful Shortcuts:**

- 1. Press "Ctrl" and C to copy highlighted text or records
- 2. Press "Ctrl" and V to paste copied text
- 3. Press "Ctrl" and ; to enter today's date
- 4. Press "Ctrl" and ' to copy the entry above

### **Managing Files – Send to Floppy**

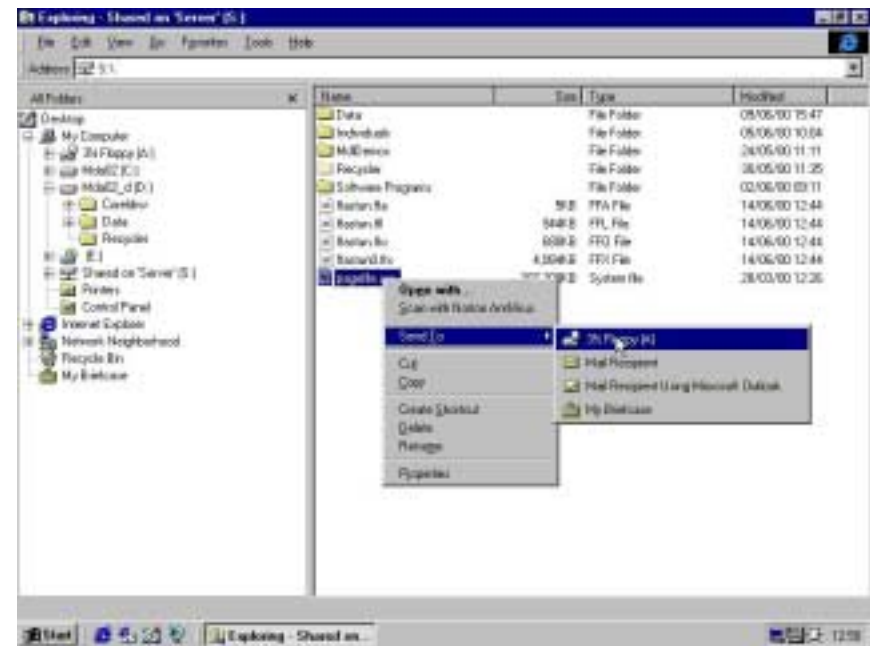

**Copying to a Floppy Disk – The easiest way to copy a** file to a floppy disk is to place the pointer over the file and right click. This brings up a list of options, place the pointer over "Send To" and then select and left click "3½ Floppy  $(A)$ "

<span id="page-7-0"></span>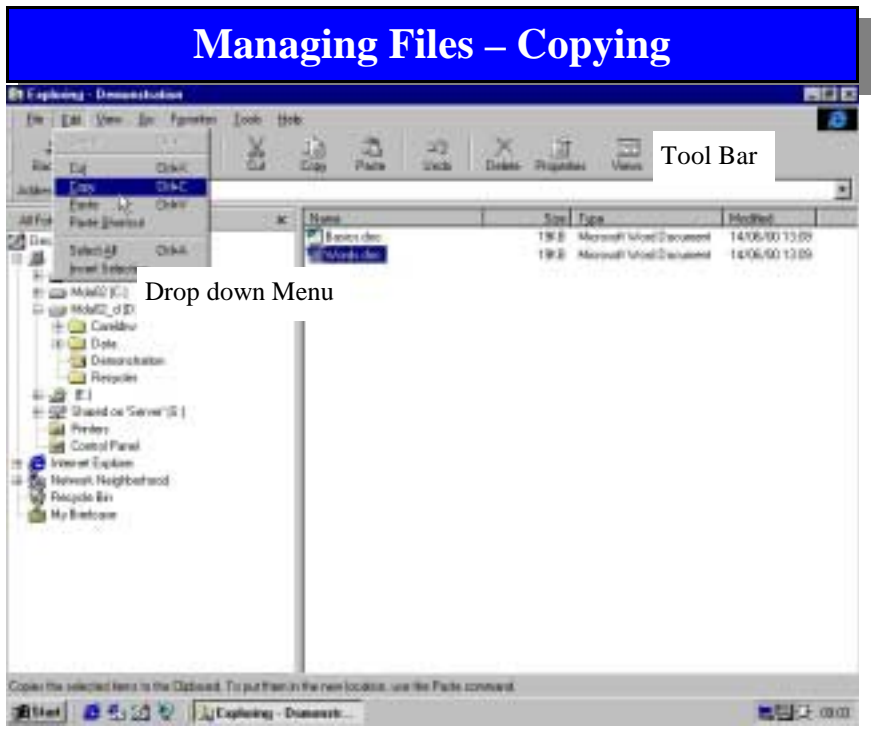

**Copying to the hard disk** – There are three simple ways of making a copy of a file on your computer. Each begins by selecting the file you wish to copy from the right side of the screen and left clicking on it, you can then:

1. Press the copy button in the tool bar (only available in Win 98)

2. Move the pointer to "Edit" in the top menu left click and select copy from the drop down menu.

3. Right click on the file name and choose copy from the list. The copied file can then be "pasted" where you want it. First select the folder you wish the copied file to be pasted in, and then either:

1. Press the paste button in the tool bar (only available in Win 98)

2. Move the pointer to "Edit" in the top menu left click and select paste from the drop down menu.

### **Forms – Options**

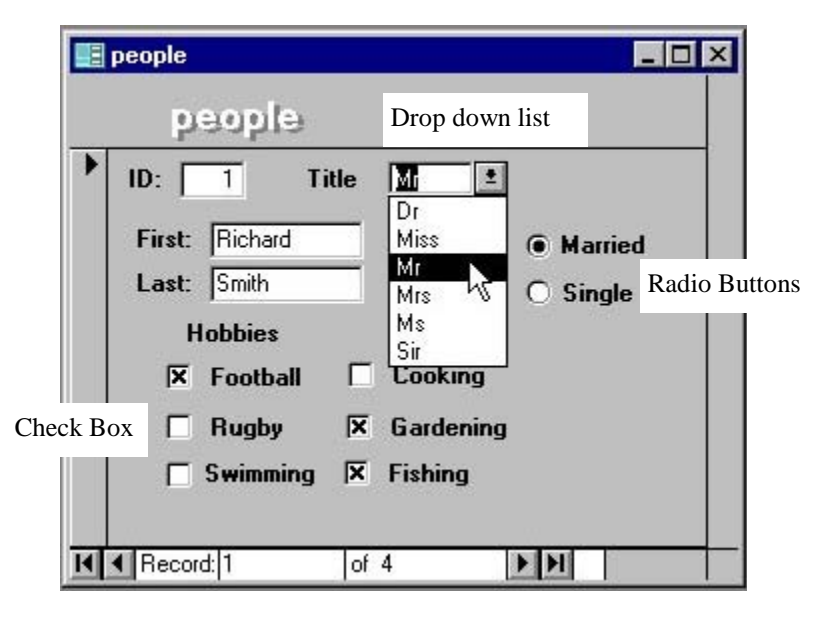

As well as entering data into text boxes, other options can include:

Dropdown List – either left click on the down arrow and then on an entry in the list, or if you know what is in the list begin typing the word and it will be displayed.

Check Boxes – left click in the white box to select an option or on a cross to de-select it. More than one option can be chosen.

Radio Buttons – left click in the white circle to select an option, only one choice can be made.

### **Forms – Lists**

<span id="page-8-0"></span>Using a form is one method of entering data into the database. The form on page 19 is for entering information into one record at a time. Some forms contain a whole list of records, like the one below.

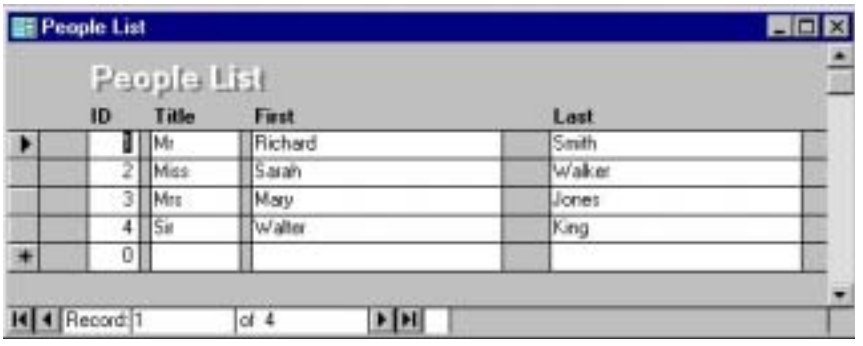

The arrow head at the side of the list indicates which record is being looked at. You can move between record using the mouse or arrow navigation buttons.

The star at the side of the list indicates where a new record can be added. To get to the new record you can use the mouse , or press the last record navigation button.

To delete an entire record, place the arrowhead at the record you want to delete, and then use the mouse the put the pointer on the arrow head and left click. You can then press the delete key on the keyboard. If you get an error message that doesn't allow you to delete the record, fill in all of the fields with some values and then try to delete again.

### **Managing Files – Deleting**

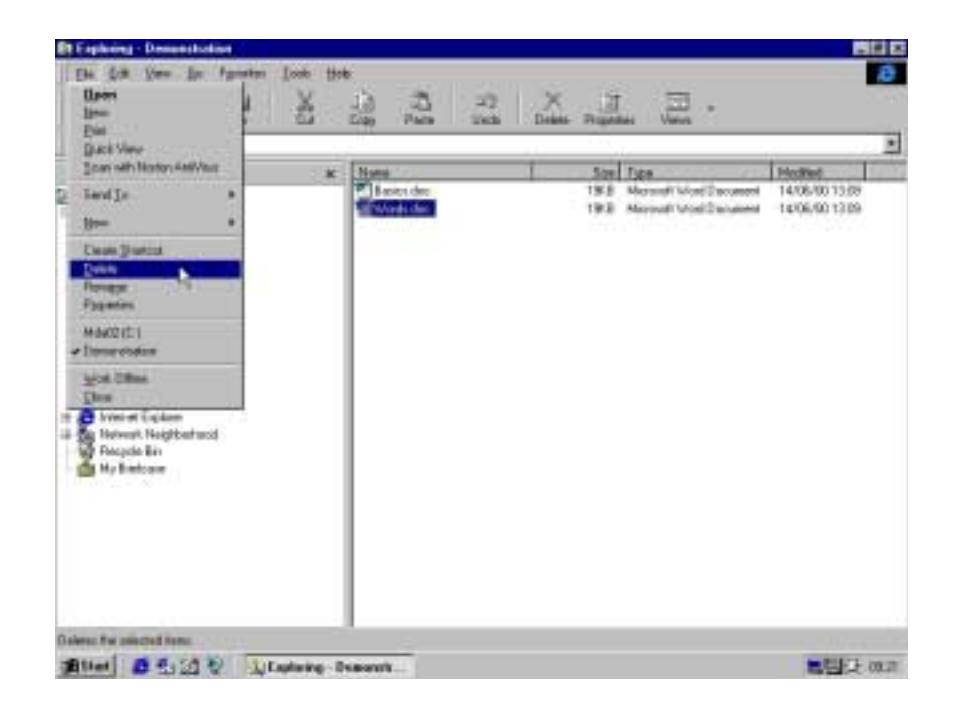

**Deleting a file** – There are four simple ways of deleting a file on your computer. Each begins by selecting the file you wish to copy from the right side of the screen and left clicking on it, you can then:

1. Press the delete button in the tool bar (only available in Win 98)

2. Move the pointer to "File" in the top menu left click and select delete from the drop down menu.

3. Right click on the file name and choose delete from the list. 4. Press the delete button on the keyboard

## **Managing Files – Renaming**

<span id="page-9-0"></span>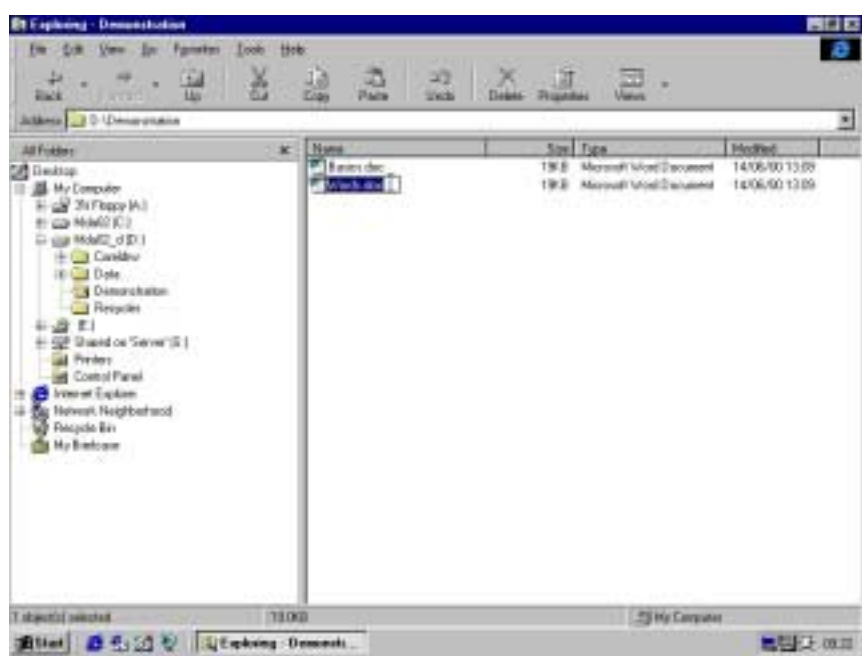

**Renaming a file** – There are three simple ways of renaming a file on your computer. Each begins by selecting the file you wish to copy from the right side of the screen and left clicking on it, you can then:

1. Left click the file again to bring up the text selection then type in the new name

2. Move the pointer to "File" in the top menu left click and select rename from the drop down menu to bring up the text selection then type in the new name.

3. Right click on the file name and choose rename from the list to bring up the text selection then type in the new name.

### **Records and Fields**

Now we shall look at some special features that relate to using a database. The MD Associates programs are examples of databases.

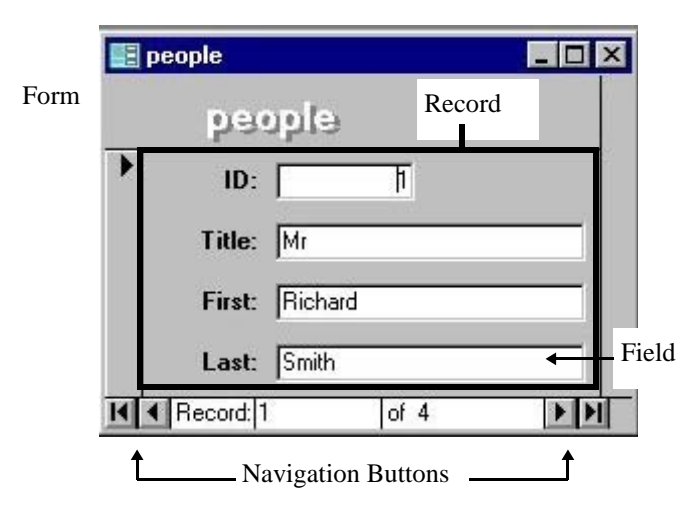

A **record** is a collection of data about a person, a place, an event or some other item.

A **field** is an element of a table or record that contains a specific item of information, such as a surname.

To move between fields in a record or table you can use;

- 1. The mouse to position the pointer and left click.
- 2. The tab key.
- 3. The enter key.
- 4. The arrow keys.

To move through the records you can click the **navigation buttons**. The left and right arrow heads move one record each way. The left arrow head with a line moves to the first record, and the right arrow head with a line moves to the last record.

## **Manipulating Text**

<span id="page-10-0"></span>After the text has been selected you can:

#### **Delete text**

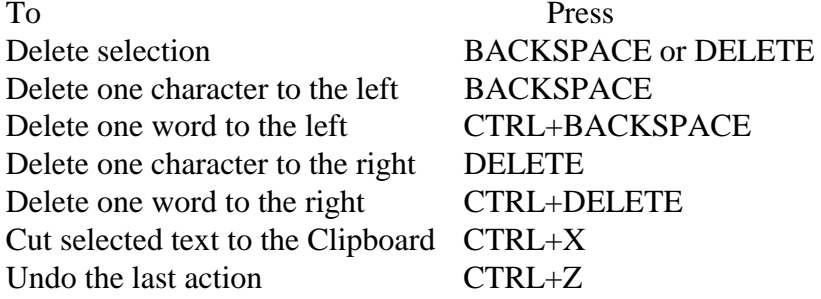

#### **Copy and move text**

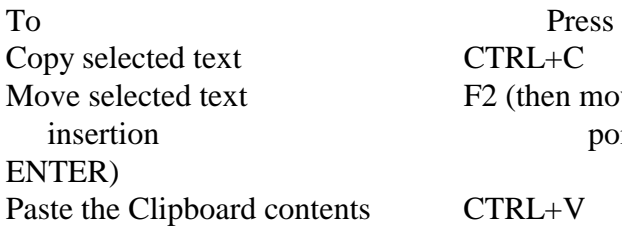

SS nove the point and press

## **Managing Files – Finding**

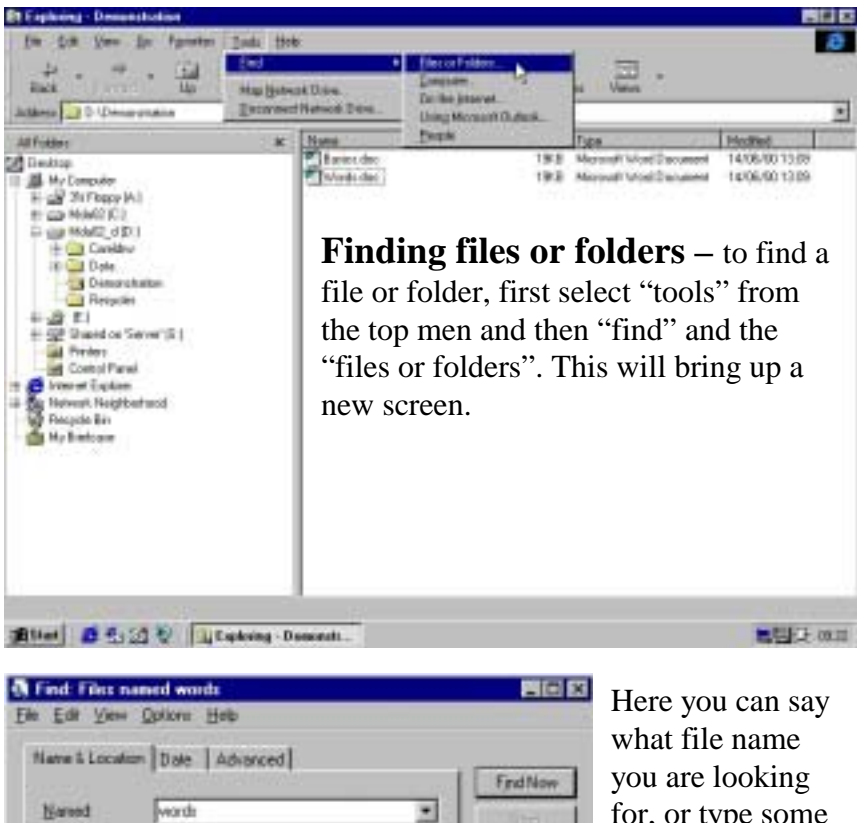

New Search

a

D.\Demonstration

for, or type some of the words it contains.

You can use the drop down list to choose where to search., by pressing on the down arrow head and selecting from the list.

圓

In Folder

Browns.

Monitoring New Henry

Containing text

D O VD emprotestion

F Include publishers

Look in

Name <sup>2</sup> TWinds doc

**KI** 1 Beld lound

### <span id="page-11-0"></span>**Pointers and Moving about the Screen**

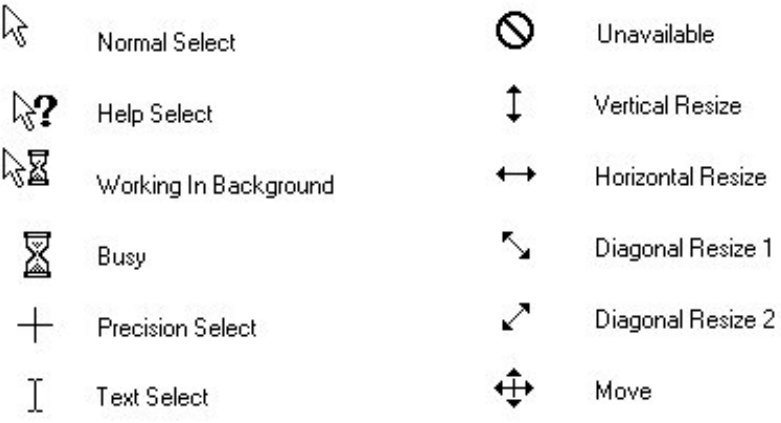

When using the mouse, the pointer changes depending on where on the screen you have placed it, or what is happening in the program.

When you position the pointer over an area where text can be typed in, the text select pointer is shown. If the left mouse button is the pressed, a line called an Insertion Point appears at the point where text can be typed.

Text Select

Insertion Point

The pointer is still visible and can still be moved around the screen, but the text will only appear where the Insertion Point is placed.

### **Manipulating Text**

### **Using the Keyboard**

Select text by holding down SHIFT and pressing the key that moves the insertion point. (see page 14 for keys)

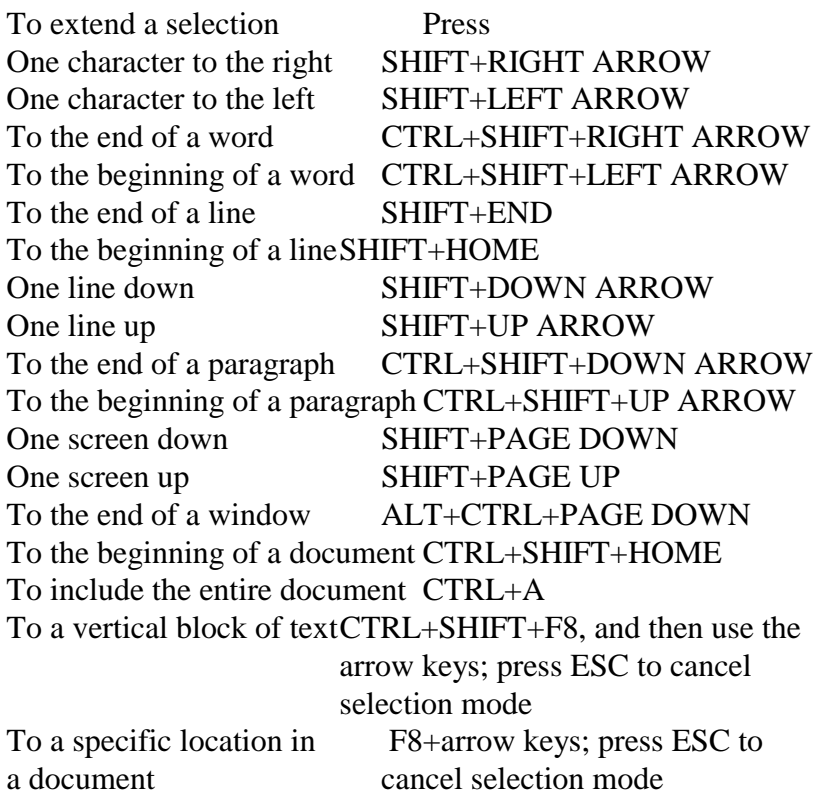

Tip If you know the key combination to move the insertion point, you can select the text by using the same key combination while holding down SHIFT. For example, CTRL+RIGHT ARROW moves the insertion point to the next word, and CTRL+SHIFT+RIGHT ARROW selects the text from the insertion point to the beginning of the next word.

## **Manipulating Text**

<span id="page-12-0"></span>**Highlighting/selecting text** – you may want to select certain sections of text for e.g. copying, deleting, replacing. You can use the mouse or keyboard to do this (see page 14 for keys):

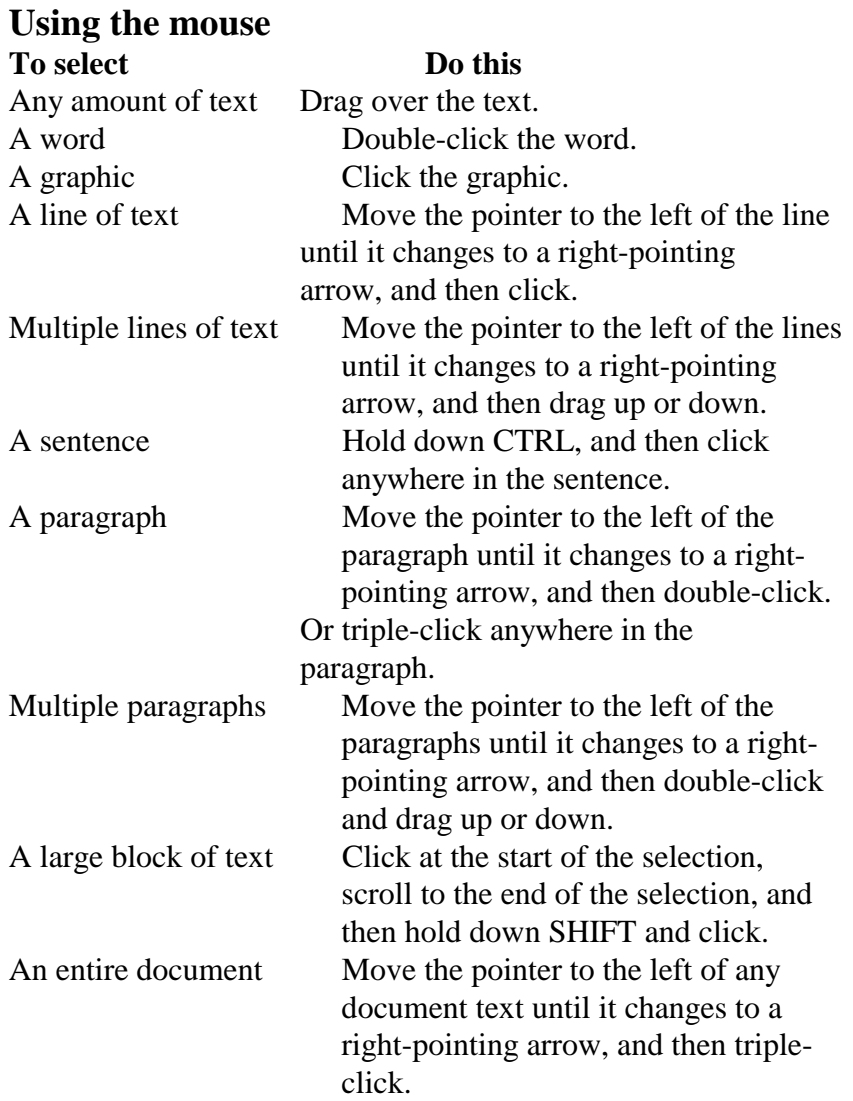

## **Pointers and Moving about the Screen**

The Insertion Point can be moved around the screen in several ways:

**Using the mouse** – move the pointer to the part of the screen you want the Insertion Point to appear in and left click once.

### **Using the keyboard**

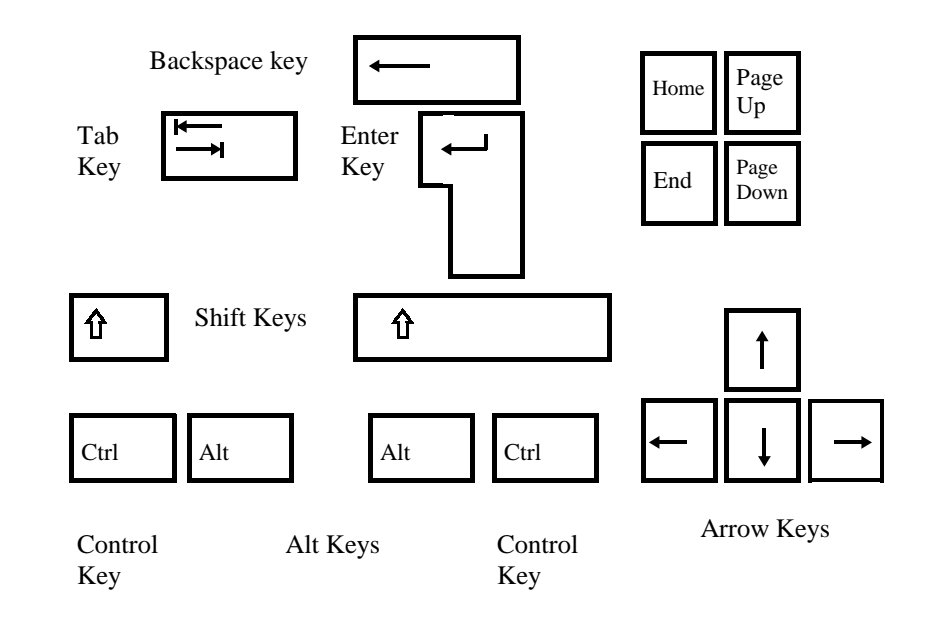

### **Pointers and Moving about the Screen**

Move the insertion point

**To move Press** One character to the left LEFT ARROW One character to the right RIGHT ARROW One word to the left CTRL+LEFT ARROW One word to the right CTRL+RIGHT ARROW Up one line UP ARROW Down one line DOWN ARROW One paragraph up CTRL+UP ARROW One paragraph down CTRL+DOWN ARROW One cell to the right (in a table) TAB One cell to the left (in a table) SHIFT+TAB To the end of a line END To the beginning of a line HOME To the top of the window  $ALT+CTRL+PAGE UP$ To the end of the window ALT+CTRL+PAGE

Up one screen (scrolling) PAGE UP Down one screen (scrolling) PAGE DOWN To the top of the next page CTRL+PAGE DOWN To the top of the previous page CTRL+PAGE UP To the end of a document CTRL+END To the beginning of a document CTRL+HOME To a previous revision SHIFT+F5 To the location of the insertion point when the document was last closed SHIFT+F5

DOWN

### **Pointers and Moving about the Screen**

**Using Scroll Bars** – when there is too much information to be seen in the window at once, scroll bars can be found at the side or bottom or both.

The Slide Bar indicates the portion of data seen in the screen at the present time.

There are three ways of using these scroll bars with the mouse.

1. Place the pointer over the appropriate arrow head and press the left mouse button for as long as is required

2. Place the pointer over the slide bar and click and drag as far as is needed.

3. Left click in the space of the scroll bar where you want the focus to move to.

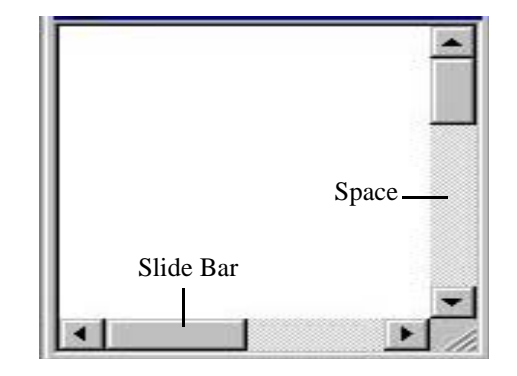